# HP OpenView Select Identity

Connector for CA eTrust Directory

Connector Version: 4.2

Installation and Configuration Guide

Document Release Date: March 2006 Software Release Date: March 2006

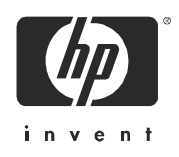

### Legal Notices

### **Warranty**

The only warranties for HP products and services are set forth in the express warranty statements accompanying such products and services. Nothing herein should be construed as constituting an additional warranty. HP shall not be liable for technical or editorial errors or omissions contained herein.

The information contained herein is subject to change without notice.

#### Restricted Rights Legend

Confidential computer software. Valid license from HP required for possession, use or copying. Consistent with FAR 12.211 and 12.212, Commercial Computer Software, Computer Software Documentation, and Technical Data for Commercial Items are licensed to the U.S. Government under vendor's standard commercial license.

#### Copyright Notices

© Copyright 2006 Hewlett-Packard Development Company, L.P.

This product includes software developed by the Apache Software Foundation (http://www.apache.org/). Portions Copyright (c) 1999-2003 The Apache Software Foundation. All rights reserved.

Select Identity uses software from the Apache Jakarta Project including:

- Commons-beanutils
- Commons-collections
- Commons-logging
- Commons-digester
- Commons-httpclient
- Element Construction Set (ecs)
- Jakarta-poi
- Jakarta-regexp
- Logging Services (log4j)

Additional third party software used by Select Identity includes:

- JasperReports developed by SourceForge
- iText (for JasperReports) developed by SourceForge
- BeanShell
- Xalan from the Apache XML Project
- Xerces from the Apache XML Project
- Java API for XML Processing from the Apache XML Project
- SOAP developed by the Apache Software Foundation
- JavaMail from SUN Reference Implementation
- Java Secure Socket Extension (JSSE) from SUN Reference Implementation
- Java Cryptography Extension (JCE) from SUN Reference Implementation
- JavaBeans Activation Framework (JAF) from SUN Reference Implementation
- OpenSPML Toolkit from OpenSPML.org
- JGraph developed by JGraph
- Hibernate from Hibernate.org
- BouncyCastle engine for keystore management, bouncycastle.org

This product includes software developed by Teodor Danciu http://jasperreports.sourceforge.net). Portions Copyright (C) 2001-2004 Teodor Danciu (teodord@users.sourceforge.net). All rights reserved.

Portions Copyright 1994-2004 Sun Microsystems, Inc. All Rights Reserved.

This product includes software developed by the Waveset Technologies, Inc. (www.waveset.com). Portions Copyright © 2003 Waveset Technologies, Inc. 6034 West Courtyard Drive, Suite 210, Austin, Texas 78730. All rights reserved.

Portions Copyright (c) 2001-2004, Gaudenz Alder. All rights reserved.

#### Trademark Notices

AMD and the AMD logo are trademarks of Advanced Micro Devices, Inc.

Intel and Pentium are trademarks or registered trademarks of Intel Corporation in the United States, other countries, or both.

JAVA™ is a US trademark of Sun Microsystems, Inc.

Microsoft® and Windows® are U.S. registered trademarks of Microsoft Corporation.

Oracle® is a registered US trademark of Oracle Corporation, Redwood City, California

UNIX® is a registered trademark of The Open Group.

## Support

Please visit the HP OpenView support web site at:

#### **http://www.hp.com/managementsoftware/support**

This web site provides contact information and details about the products, services, and support that HP OpenView offers.

HP OpenView online software support provides customer self-solve capabilities. It provides a fast and efficient way to access interactive technical support tools needed to manage your business. As a valuable support customer, you can benefit by using the support site to:

- Search for knowledge documents of interest
- Submit enhancement requests online
- Download software patches
- Submit and track progress on support cases
- Manage a support contract
- Look up HP support contacts
- Review information about available services
- Enter discussions with other software customers
- Research and register for software training

Most of the support areas require that you register as an HP Passport user and log in. Many also require a support contract.

To find more information about access levels, go to:

#### **http://www.hp.com/managementsoftware/access\_level**

To register for an HP Passport ID, go to:

#### **http://www.managementsoftware.hp.com/passport-registration.html**

## **Contents**

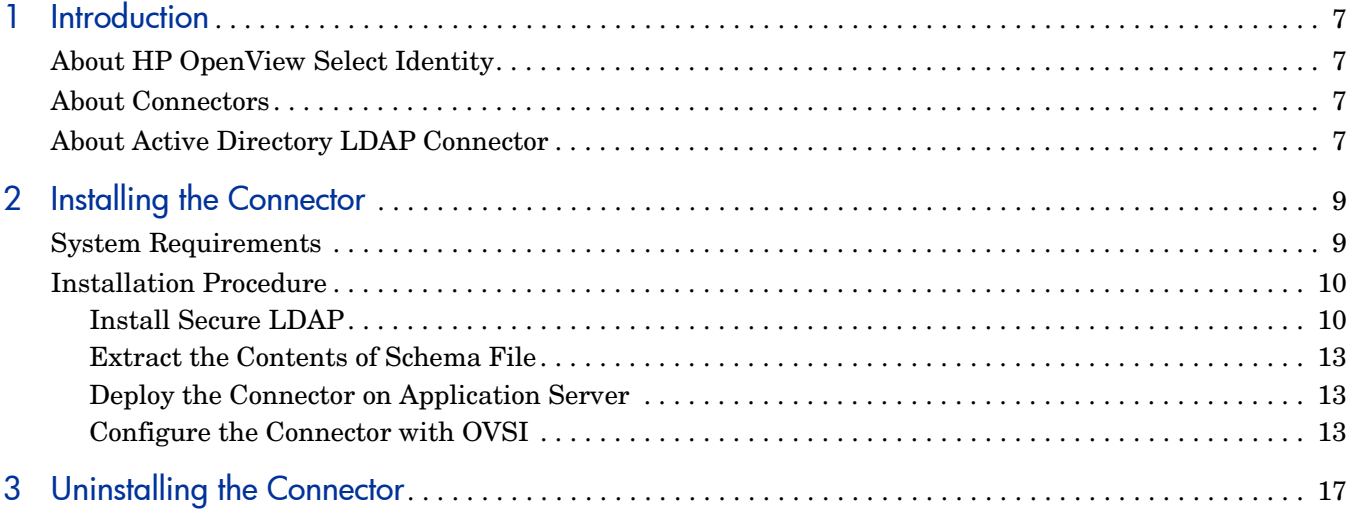

## <span id="page-6-0"></span>1 Introduction

This chapter gives an overview of the HP OpenView Select Identity connector for CA eTrust Directory. An HP OpenView Select Identity connector allows you to provision users and manage identities on CA eTrust Directory. At the end of this chapter, you will be able to know about:

- the benefits of HP OpenView Select Identity
- the role of a connector
- the connector for CA eTrust Directory

## <span id="page-6-1"></span>About HP OpenView Select Identity

HP OpenView Select Identity (OVSI) provides a new approach to identity management. It helps you manage the entire identity lifecycle of an enterprise application. By using OVSI, you can automate the process of provisioning and managing user accounts and access privileges across platforms, applications, and corporate boundaries. OVSI communicates with the enterprise information system through connectors, and automates the tasks of identity management. The enterprise information system, which is also referred to as **resource**, can be a database, a directory service, or an ERP package, among many others.

## <span id="page-6-2"></span>About Connectors

You can establish a connection between a resource and OVSI by using a connector. A connector is resource specific. It is installed on the system where OVSI is installed. The combination of OVSI and connector helps you perform a set of tasks on the resource to manage identity. A connector can be **unidirectional** or **bidirectional**. A unidirectional connector helps you manage identities from OVSI, but if any change takes place in resource, it cannot communicate that back to OVSI. On the other hand, a bidirectional connector can reflect the changes made on resource back to OVSI. This property of bidirectional connectors is known as **reverse synchronization**.

## <span id="page-6-3"></span>About eTrust Connector

The connector for CA eTrust Directory version 5.2 — hereafter referred to as eTrust connector — enables you to perform the following tasks on CA eTrust Directory by using OVSI.

- Add, update, and remove users
- Retrieve user attributes
- Enable and disable users
- Verify a user's existence
- Change user passwords
- Reset user passwords
- Retrieve all entitlements
- Retrieve a list of supported user attributes
- Grant and revoke entitlements to and from users, including the addition of users to multiple Operating Units
- Change log retrieval

This connector can be used with OVSI version 4.0.

# <span id="page-8-0"></span>2 Installing the Connector

eTrust connector is packaged with the following files.

| <b>Serial Number</b> | <b>File Name</b> | <b>Description</b>                                                                                                    |
|----------------------|------------------|----------------------------------------------------------------------------------------------------|
| 1.0                  | TALDAPy3.rar     | It is the Resource Adapter<br>Archive (RAR) file for the<br>connector. It contains the<br>connector binary files.                                                            |
| 2.0                  | schema.jar       | It contains the attribute<br>mapping file<br>(CAEtrust40.xml) for this<br>system, which controls how<br>the OVSI fields are mapped<br>to CA eTrust Directory LDAP<br>fields. |

**Table 1 eTrust Connector Files**

These files are located in the LDAP Etrust directory on the Select Identity Connector CD.

## <span id="page-8-1"></span>System Requirements

The eTrust connector is supported in the following environment:

| <b>Select Identity Version</b> | <b>Application Server</b>         | <b>Database</b>                        |
|--------------------------------|-----------------------------------|----------------------------------------|
| 3.0.2                          | WebLogic 8.1.2 on Windows<br>2003 | SQL Server 2000                        |
|                                | WebLogic 8.1.2 on Solaris 9       | Oracle 9i                              |
|                                | WebLogic $8.1.2$ on HP-UX $11i$   | Oracle 9i                              |
|                                | WebSphere 5.1.1 on Solaris 9      | DB2 8.2 (or DB2 8.1 Service<br>Pack 7) |
| 3.3                            | WebLogic 8.1.4 on Windows<br>2003 | SQL Server 2000                        |

**Table 2 Platform Matrix for eTrust Connector**

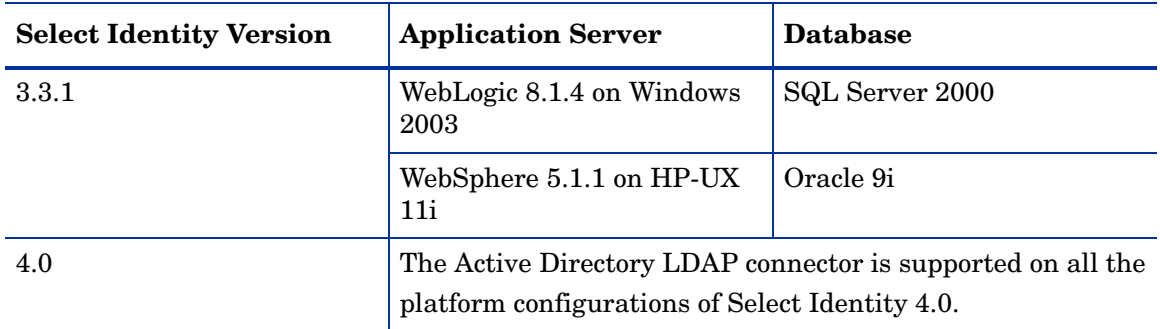

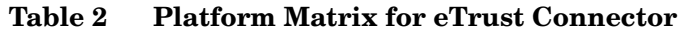

The connector is supported with eTrust Directory 4.0 on Windows 2000.

## <span id="page-9-0"></span>Installation Procedure

Perform the following tasks to install the eTrust connector on OVSI system.

- 1 Install Secure LDAP
- 2 [Deploy the Connector on Application Server](#page-9-2)
- 3 [Configure the Connector with OVSI](#page-9-3)

### <span id="page-9-1"></span>Extract the Contents of Schema File

Create a subdirectory in the OVSI home directory on OVSI system. Extract the contents of schema. jar file to this subdirectory. Ensure that the CLASSPATH environment variable in the application server startup script references this Schema subdirectory.

### <span id="page-9-2"></span>Deploy the Connector on Application Server

You must deploy the RAR file  $(TALDAPv3,rar)$  of the connector on an application server. Before deploying the RAR file, you must copy it to a local directory from the connector CD. Refer to *HP OpenView Select Identity Connector Deployment Guide* for more information on deploying a connector on an application server.

### <span id="page-9-3"></span>Configure the Connector with OVSI

After deploying the connector to an application server, you must configure it with OVSI. Before configuring the connector with OVSI, connect to the Lightweight Directory Access Protocol (LDAP) server by using an LDAP browser or any other utility. This can ensure that the LDAP resource is available and the correct parameters are known before deploying the resource in OVSI.

To configure the connector with OVSI, perform the following steps.

- 1 Add a new connector Add a new connector on OVSI. Refer to *HP OpenView Select Identity Connector Deployment Guide* for information on adding a new connector. While adding the connector, under Current Resource Connectors section in Manage Connectors page, do the following:
	- In the Connector Name text box, specify a name for the connector.
	- In the Pool Name text box, enter **eis/LDAPv3**.
	- Under Mapper Available section, select **No.**
- 2 Add a resource You must add a resource to OVSI that uses the newly added connector. Refer to *HP OpenView Select Identity Connector Deployment Guide* for the instructions to achieve this. While entering the resource parameters for eTrust connector, refer to the table below.

| <b>Field Name</b>           | <b>Sample Values</b>                                                    | <b>Description</b>                                                                                                    |
|-----------------------------|-------------------------------------------------------------------------|----------------------------------------------------------------------------------------------------|
| <b>Resource Name</b>        | eTrust                                                                  | Name of the target resource.                                                                                                    |
| Resource Type               | <b>ETRUST</b>                                                           | The connector that was deployed in step 1<br>on page 11.                                                                                                    |
| <b>Authoritative Source</b> | N <sub>o</sub>                                                          | Whether this resource is a system that is<br>considered to be the authoritative source<br>for user data in your environment. You<br>must specify No because the connector<br>cannot synchronize account data with the<br>Select Identity server. |
| Associate to Group          | <b>Selected</b>                                                         | Whether the system uses the concept of<br>groups. For this LDAP connector, select<br>this option.                                                                                                    |
| <b>Access URL</b>           | ldap://136.168.1.20:389                                                 | URL to access the resource.                                                                                                    |
| Suffix                      | $c = A U$                                                               | The domain(s) to which the users will be<br>provisioned.                                                                                                    |
| Login Name                  | admin                                                                   | Login account with administrative<br>privileges to add and delete users. This is<br>required to log in to the resource.                                                                                                    |
| Password                    | Password123                                                             | Password corresponding to the login<br>account.                                                                                                    |
| <b>User Suffix</b>          | ou=ADMINISTRATIO<br>N, ou=CORPORATE,<br>ou=DEMOCORP                     | Suffix of user's distinguished name. This<br>is the location in the tree where the users<br>will be provisioned.                                                                                                    |
| User Object Class           | top, person, organizatio<br>nalperson, inetorgperso<br>$\boldsymbol{n}$ | Object class for the users.                                                                                                    |

**Table 3 Resource Configuration Parameters**

| <b>Field Name</b>   | <b>Sample Values</b>                                | <b>Description</b>                                                                                                    |
|---------------------|-----------------------------------------------------|----------------------------------------------------------------------------------------------------|
| Group Suffix        | ou=ADMINISTRATIO<br>N, ou=CORPORATE,<br>ou=DEMOCORP | Suffix part of group's distinguished name.<br>This is the location in the tree where the<br>user groups will be provisioned.<br>This parameter is optional (you can leave |
|                     |                                                     | this field blank).                                                                                                    |
| Group Object Class  | OrganizationalUnit                                  | Object class of user groups.                                                                                                    |
| <b>Mapping File</b> | CAEtrust40.xml                                      | Location of the connector mapping file,<br>which is used to map resource attributes<br>to Select Identity attributes.                                                     |
| Cleanup Groups      | <b>Selected</b>                                     | Whether to delete the user's entitlements<br>when the user is deleted from Select<br>Identity.                                                                            |

**Table 3 Resource Configuration Parameters**

3 Map the attributes — You must map the OVSI attributes to the attributes of the resource. Refer to *HP OpenView Select Identity Connector Deployment Guide* for information on mapping attributes. While mapping the attributes, refer to the following table for resource specific mapping information.

| <b>Select Identity Resource</b><br><b>Attribute</b> | <b>Active Directory LDAP</b><br><b>Attribute</b> | Description               |
|-----------------------------------------------------|--------------------------------------------------|---------------------------|
| <b>User Name</b>                                    | cn                                               | Key field on the resource |
| Password                                            | UnicodePwd                                       |                           |
| <b>First Name</b>                                   | givenname                                        |                           |
| Last Name                                           | sn                                               |                           |
| <b>User Name</b>                                    | samaccountname                                   |                           |
| FirstName + LastName                                | displayname                                      |                           |
| Directory                                           | homeDirectory                                    |                           |
| Last Name + First Name                              | userPrincipalName                                |                           |
| Address 1                                           | streetAddress                                    |                           |
| Address 2                                           | postOfficeBox                                    |                           |
| City                                                | 1                                                |                           |
| <b>State</b>                                        | st                                               |                           |
| Zip                                                 | postalCode                                       |                           |
| Title                                               | title                                            |                           |
| <b>Business Phone</b>                               | telephoneNumber                                  |                           |

**Table 4 eTrust Mapping Information**

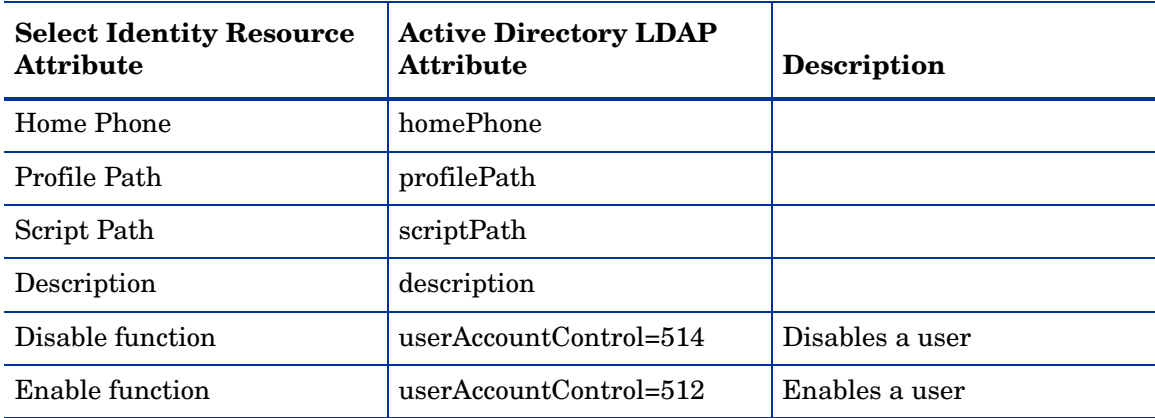

#### **Table 4 eTrust Mapping Information**

4 Associate the newly added resource to a service. Refer to the chapter *Service Studio* of *HP OpenView Select Identity Administrator Guide* for more information on service.

# <span id="page-14-0"></span>3 Uninstalling the Connector

If you want to uninstall a connector from OVSI, perform the following steps:

- 1 Remove all resource dependencies.
- 2 Delete the connector from OVSI.
- 3 Delete the connector from application server.

See *HP OpenView Select Identity Connector Deployment Guide* for more information on deleting the connector from OVSI and application server.